**Instructivo de registro e ingreso en el Aula Virtual**

# **Escuela de Invierno de Litigación Ambiental y Climática - 2023 -**

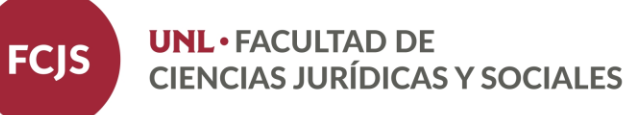

## • **¿Qué es el Aula Virtual?**

En 2020, el Centro de Educación y Tecnologías (CEDyT) de la UNL comenzó a construir la Red de Ambientes Virtuales destinada a las unidades académicas y centros universitarios como nodos distribuidos, para que cada estudiante pueda encontrarse con un espacio virtual de intercambio con el docente y de acompañamiento en momentos de emergencia donde prima la virtualidad.

Este espacio puede ser utilizado para simplemente colocar material e información a disposición de los alumnos o para manejar completamente el curso a través del Aula Virtual.

En el curso de la *Escuela de Invierno de Litigación Ambiental y Climática - 2023*, creado en el Aula Virtual, podrán encontrar el programa y cronograma de cursado, la bibliografía recomendada, y llegado el caso, consignas para la presentación de trabajos.

## • **¿Cómo ingreso al Aula Virtual?**

1) Ingresar al sitio web del *Aula Virtual* de la Universidad Nacional del Litoral (UNL): **[https://servicios.unl.edu.ar/aula](https://servicios.unl.edu.ar/aulavirtual/fcjs/) [virtual/fcjs/](https://servicios.unl.edu.ar/aulavirtual/fcjs/)**

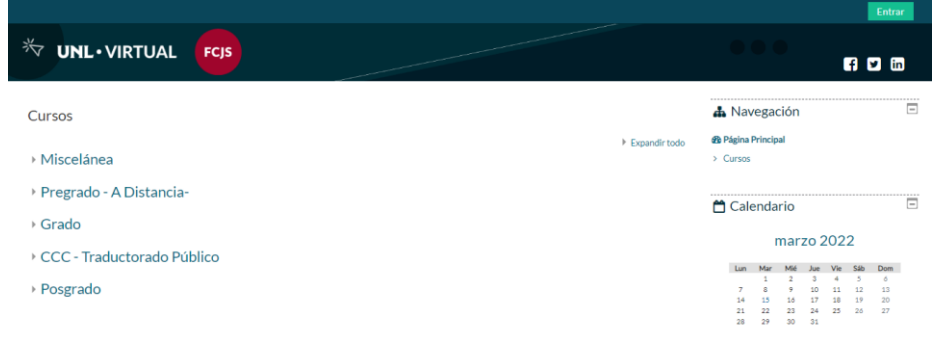

## • **Página de inicio del Aula Virtual**

2) En el margen superior derecho encontrará la palabra **Entrar**, debe hacer clic allí para **comenzar a registrarse** en el Aula Virtual.

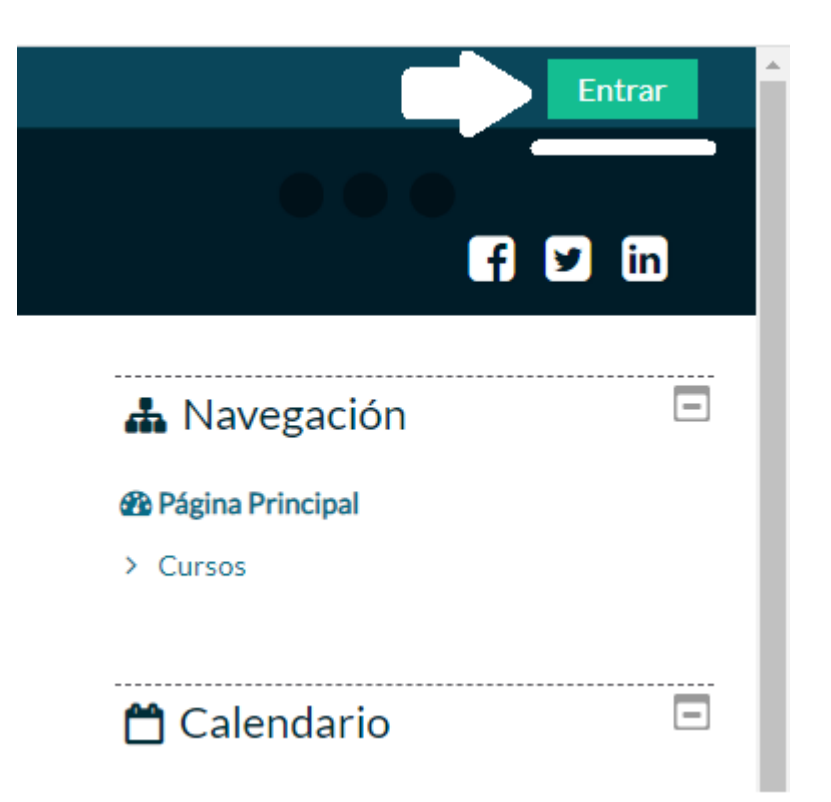

## • **Ingresar o registrarse como usuario nuevo**

3) **USUARIO NUEVO:** Si usted nunca utilizó o accedió al Aula Virtual de la FCJS-UNL anteriormente, deberá seguir las instrucciones que le solicita el Formulario de Registro (indicado con la flecha).

Tenga en cuenta que su **nombre de usuario** deberá ser su **número DNI** (sin puntos).

4) **USUARIO YA REGISTRADO:** Si usted es un usuario registrado, es decir, si ya accedió alguna vez al Aula para otro curso o en cualquier otra ocasión, entonces ya cuenta con un usuario y contraseña, por lo que no precisa completar su registro nuevamente.

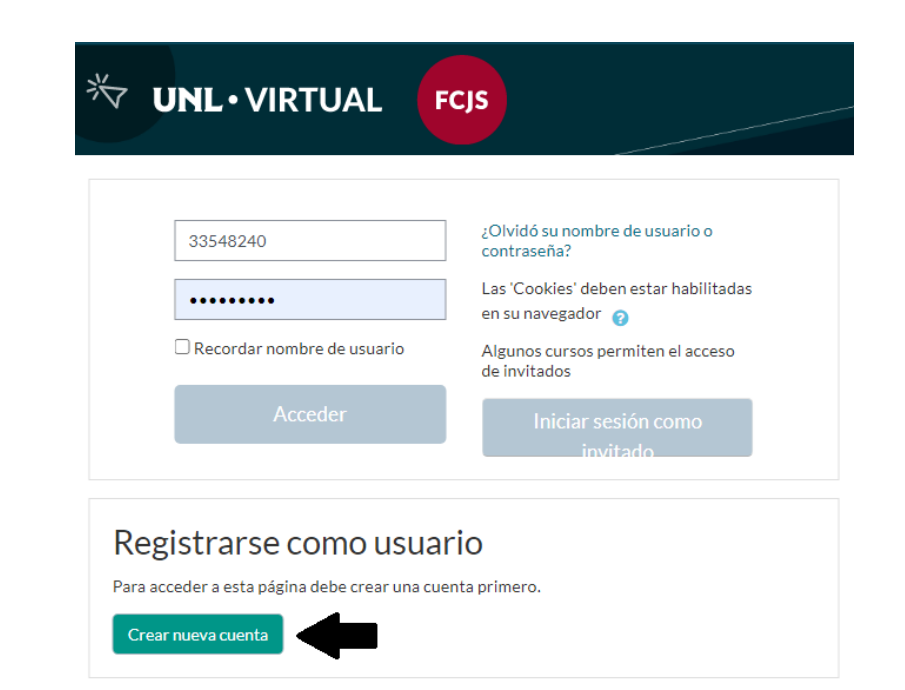

(!) Para cualquiera de los dos casos, es imprescindible que recuerde **siempre** el **Usuario** y **Contraseña** que eligió en el momento de registrarse en el Aula Virtual. Estos datos serán los que deberá utilizar para poder ingresar a su curso de ahora en más.

• **Buscar la Escuela de Invierno de Litigación Ambiental y Climática - 2023**

5) Una vez que ya tenga su sesión iniciada, deberá elegir primero la pestaña **INICIO**, luego la categoría **AULAS de POSGRADO**, y allí seleccionar **Cursos de Posgrado y Actualización.**

6) Al cliquear verá todos los cursos creados dentro de esa categoría. Allí debe buscar **Escuela de Invierno de Litigación Ambiental y Climática - 2023**.

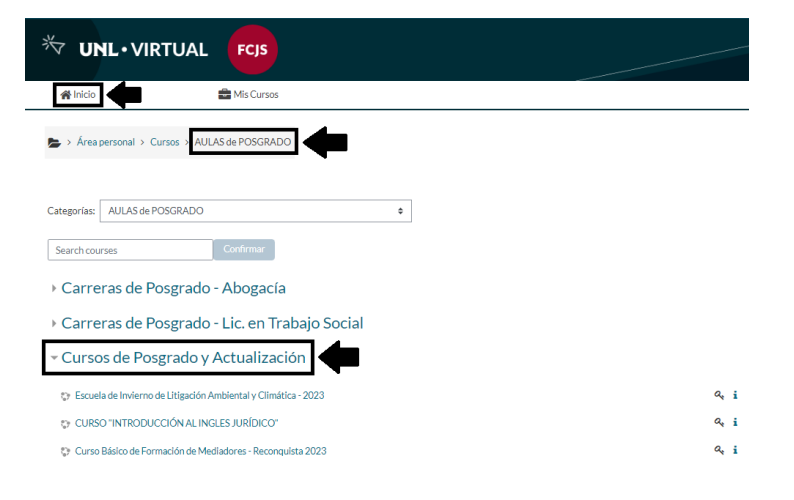

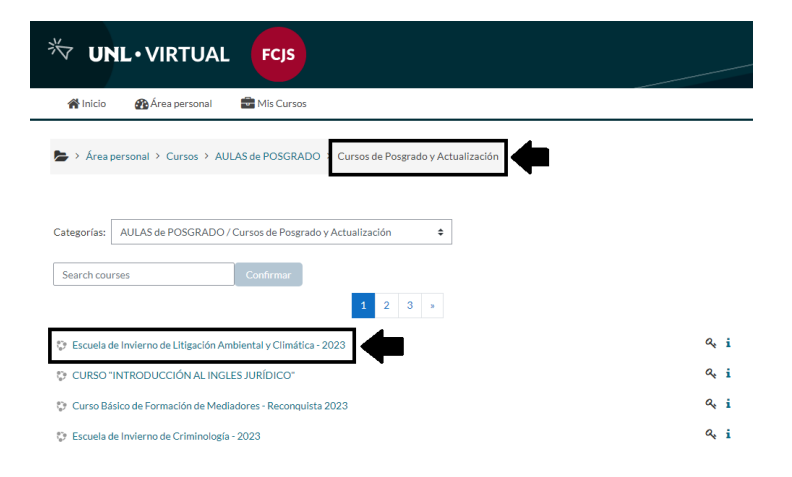

## • **Matricularse al curso**

7) Al intentar ingresar al curso de la **Escuela de Invierno de Litigación Ambiental y Climática - 2023**, observará que se le requiere una **clave de matriculación**. Esta contraseña es solicitada por el sistema por primera y única vez, ya que a partir de acá el usuario quedará definitivamente matriculado al curso. La **clave de matriculación** es: **Esc.LAC.23** (respetar mayúsculas y minúsculas).

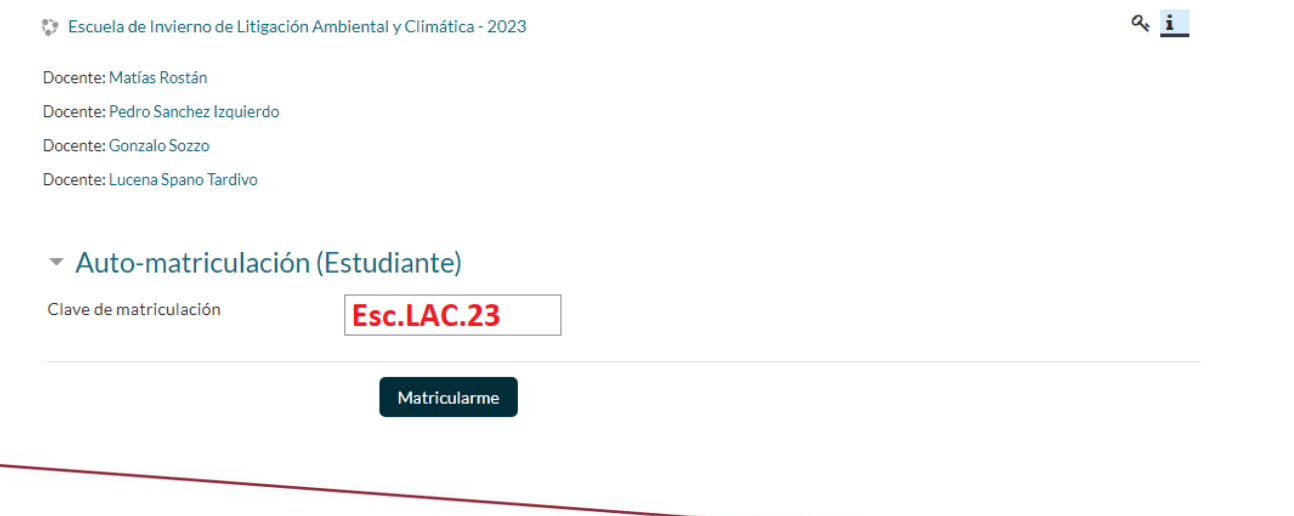

## • **Ingreso al curso**

8) Luego de matricularse con la clave brindada, finalmente se encontrará adentro del entorno de la **Escuela de Invierno de Litigación Ambiental y Climática - 2023**:

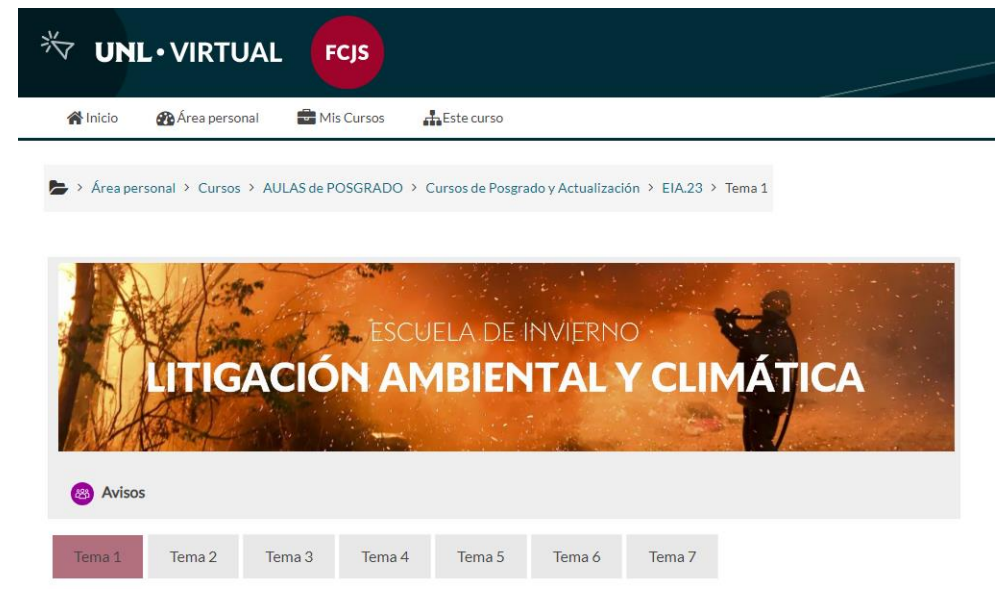

• **Entonces, ¿cómo ingreso nuevamente al curso de la Escuela?**

9) Diríjase a la página de inicio del *Aula Virtual* de la UNL: **[https://servicios.unl.edu.ar/aula](https://servicios.unl.edu.ar/aulavirtual/fcjs/) [virtual/fcjs/](https://servicios.unl.edu.ar/aulavirtual/fcjs/)**

10) Allí haga clic en el botón *Entrar* (arriba a la derecha).

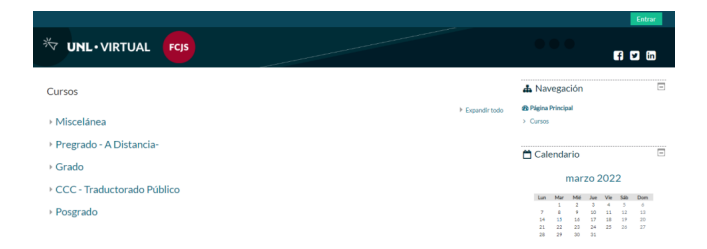

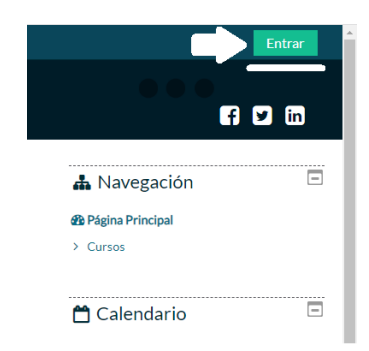

## • **Ingreso al curso**

- 11) Primero, donde dice *Acceder*, debe utilizar el **USUARIO** (DNI) **y la CLAVE que eligió** al momento de registrarse al *Aula Virtual* de la UNL.
- 12) Luego debe **cliquear sobre** la pestaña **INICIO**, allí la categoría **AULAS de POSGRADO**, y finalmente seleccionar **Cursos de Posgrado y Actualización.**
- 13) Y, del listado que allí se despliega, buscar **Escuela de Invierno de Litigación Ambiental y Climática - 2023** (recuerde que ya no le será solicitada la clave de matriculación que ingresó antes).

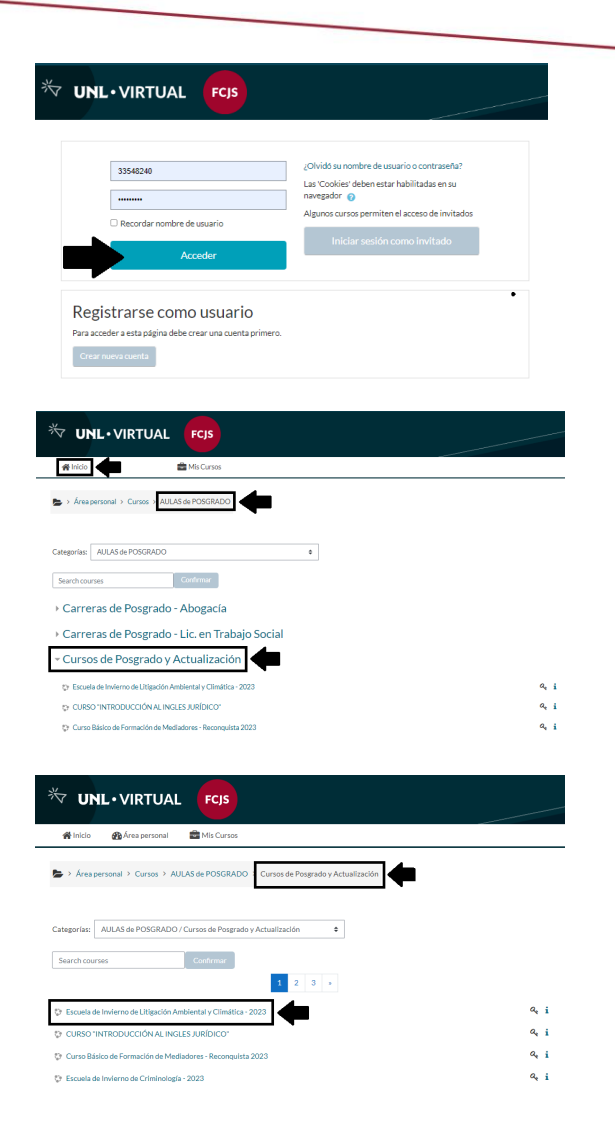